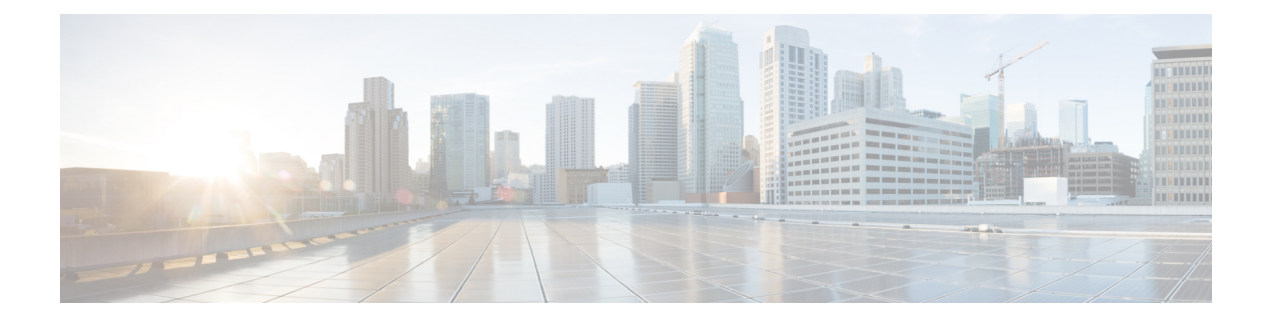

## 配置多级优先与预占

- 多级优先与预占概述, 第1页
- 多级优先与预占前提条件, 第1页
- 多级优先与预占任务流程, 第1页
- 多级优先与预占交互, 第15页
- 多级优先与预占限制, 第16页

## 多级优先与预占概述

多级优先与预占 (MLPP) 服务可以布置优先呼叫。 正确验证的用户可以通过较高优先级的呼叫预占 较低优先级的电话呼叫。 已经过身份验证的用户可以预占到目标站或通过完全订阅 TDM 干线的呼 叫。此功能为与重要组织通信的高级人员以及处于网络压力情况下的人员提供保障,例如全国紧急 状态或降级网络情况。

## 多级优先与预占前提条件

支持的SCCP或SIP电话。有关功能支持和详细信息,请参阅您的电话的《*Cisco IP*电话管理指南》 和《*Cisco IP* 电话用户手册》。

## 多级优先与预占任务流程

开始之前

过程

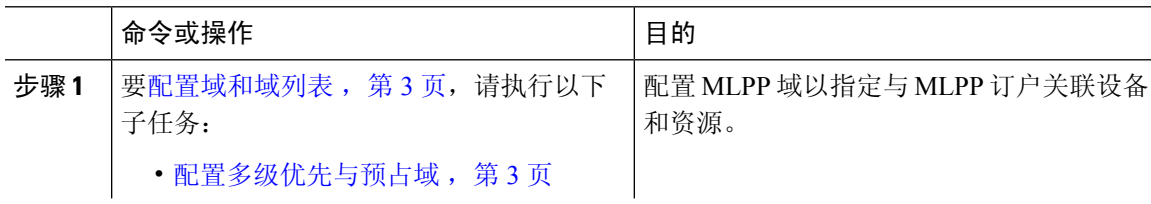

I

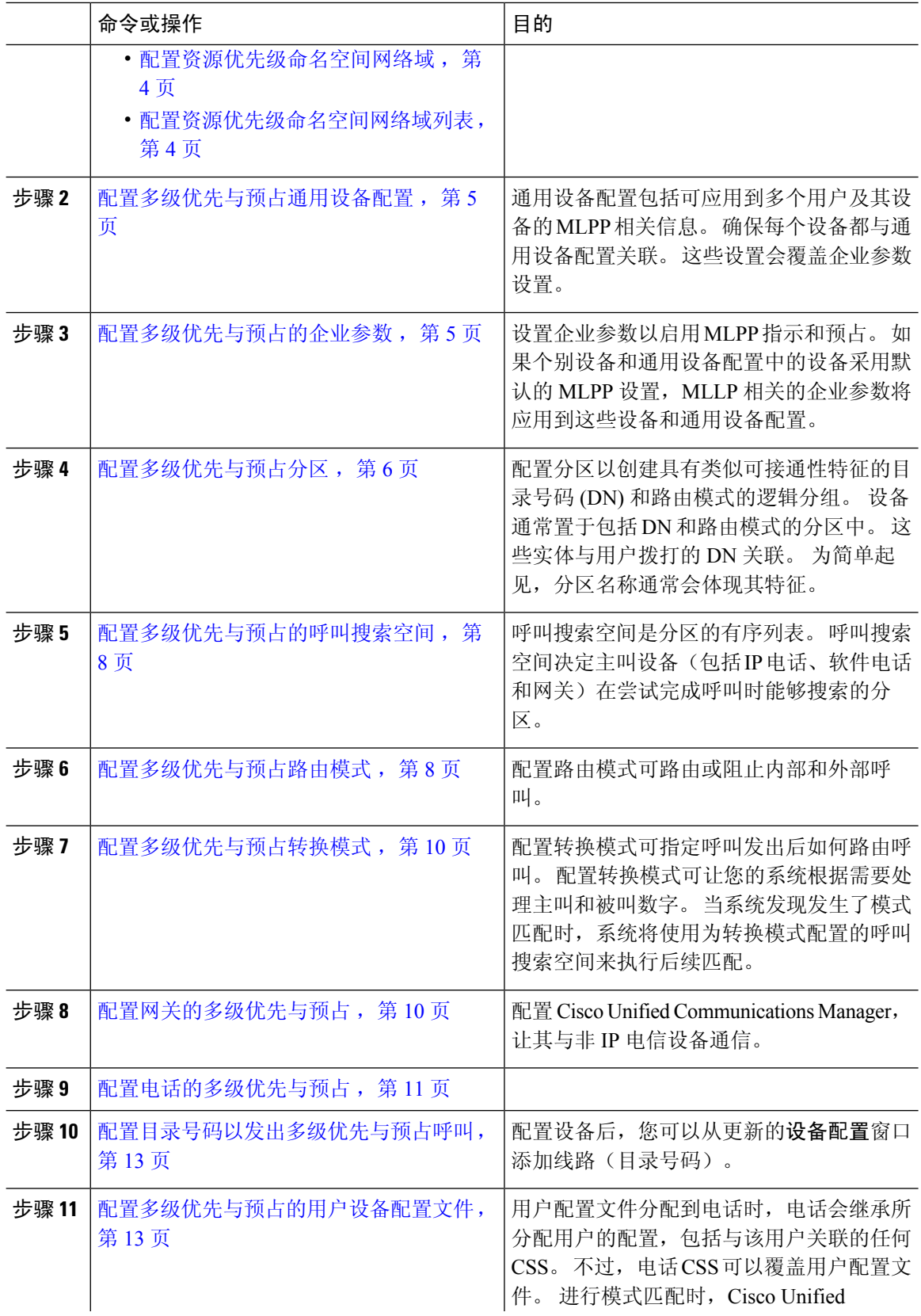

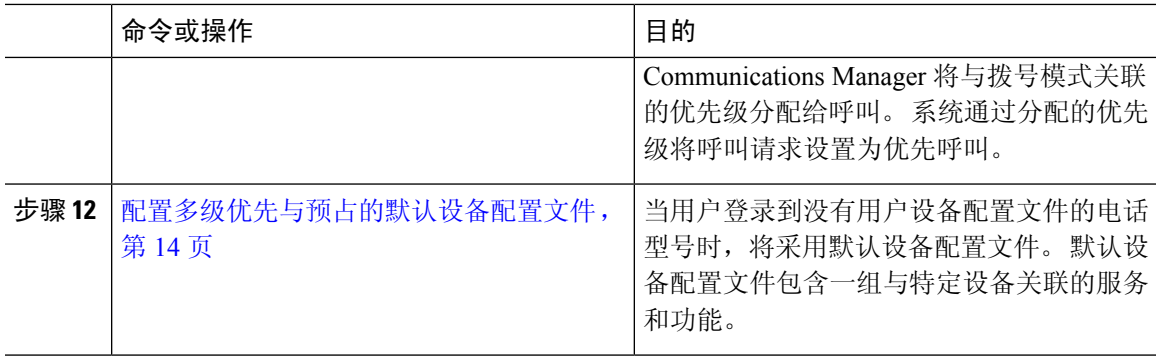

## 配置域和域列表

配置 MLPP 域以指定与 MLPP 订户关联设备和资源。

### 过程

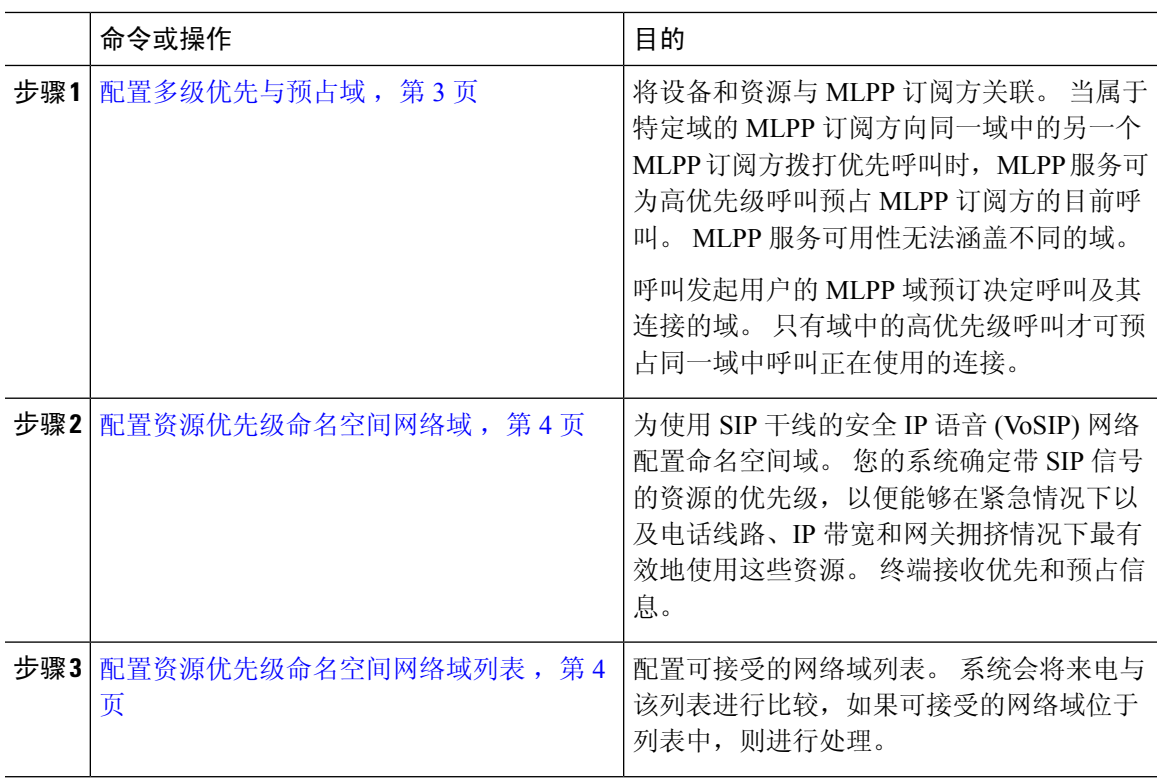

### 配置多级优先与预占域

将设备和资源与 MLPP 订阅方关联。 当属于特定域的 MLPP 订阅方向同一域中的另一个 MLPP 订阅 方拨打优先呼叫时, MLPP 服务可为高优先级呼叫预占 MLPP 订阅方的目前呼叫。 MLPP 服务可用 性无法涵盖不同的域。

呼叫发起用户的 MLPP 域预订决定呼叫及其连接的域。 只有域中的高优先级呼叫才可预占同一域中 呼叫正在使用的连接。

#### 过程

步骤 **1** 从 Cisco Unified CM 管理中,选择系统 > **MLPP** > 域 > **MLPP** 域。

- 步骤 **2** 单击新增。
- 步骤 **3** 在域名字段中,输入要分配给新 MLPP 域的名称。

名称最多可以包含 50 个字母数字字符,可以随意组合空格、点 (.)、连字符 (-) 和下划线 (\_)。

步骤 4 在域 ID 字段中,输入唯一的六字符十六进制 MLPP 域 ID。

域 ID 必须位于 000001 到 FFFFFF 的范围内。 (000000 预留给默认 MLPP 域 ID。)

步骤 **5** 单击保存。

### 配置资源优先级命名空间网络域

为使用 SIP 干线的安全 IP 语音 (VoSIP) 网络配置命名空间域。 您的系统确定带 SIP 信号的资源的优 先级,以便能够在紧急情况下以及电话线路、IP带宽和网关拥挤情况下最有效地使用这些资源。终 端接收优先和预占信息。

#### 过程

- 步骤 **1** 从 Cisco Unified CM 管理中,选择系统 > **MLPP** > 命名空间 > 资源优先级命名空间网络域。
- 步骤 **2** 在信息部分输入资源优先级命名空间网络域的名称。 最大域名数为 100。
- 步骤 **3** 输入域名的说明。

说明最多可以包含 50 个任何语言的字符,但不能包含双引号 (")、百分号 (%)、与符号 (&) 或尖括号  $(\diamond)$ 

步骤4 如果想要域名为默认值,请选中将此字段设置为默认的资源优先级命名空间网络域复选框。

步骤 **5** 单击保存。

### 配置资源优先级命名空间网络域列表

配置可接受的网络域列表。 系统会将来电与该列表进行比较,如果可接受的网络域位于列表中,则 进行处理。

过程

- 步骤 **1** 从 Cisco Unified CM 管理中,选择系统 > **MLPP** > 命名空间 > 资源优先级命名空间列表。
- 步骤 **2** 输入资源优先级命名空间列表的名称。 最多可输入 50 个字符。
- 步骤 **3** 输入列表的说明。 说明最多可以包含 50 个任何语言的字符,但不能包含双引号 (")、百分号 (%)、 与符号 $(8)$ 、反斜线 $( \wedge )$ 或尖括号 $( \diamond )$ 。
- 步骤 **4** 使用向上和向下箭头将资源优先级命名空间网络域移到所选资源优先级命名空间字段。
- 步骤 **5** 单击保存。

### 配置多级优先与预占通用设备配置

通用设备配置包括可应用到多个用户及其设备的 MLPP 相关信息。 确保每个设备都与通用设备配置 关联。 这些设置会覆盖企业参数设置。

#### 过程

- 步骤 **1** 从 Cisco Unified CM 管理中,选择设备 > 设备设置 > 通用设备配置。
- 步骤 **2** 请执行以下任务之一:
	- 要修改现有的通用设备配置,请单击查找,从结果列表中选择通用设备配置。
	- 要添加新的通用设备配置,请单击新增。

步骤 **3** 配置通用设备配置窗口中的字段。 有关字段及其配置选项的更多信息,请参阅联机帮助。 步骤 **4** 单击保存。

### 配置多级优先与预占的企业参数

设置企业参数以启用 MLPP 指示和预占。 如果个别设备和通用设备配置中的设备采用默认的 MLPP 设置, MLLP 相关的企业参数将应用到这些设备和通用设备配置。

过程

- 步骤 **1** 选择系统 > 企业参数。
- 步骤 **2** 在企业参数配置窗口中配置 MLPP 企业参数。 请参阅"相关主题"部分,了解有关这些参数及其配 置选项的更多信息。
- 步骤 **3** 单击保存。

### 多级优先与预占企业参数

### 表 **1:** 多级优先与预占企业参数

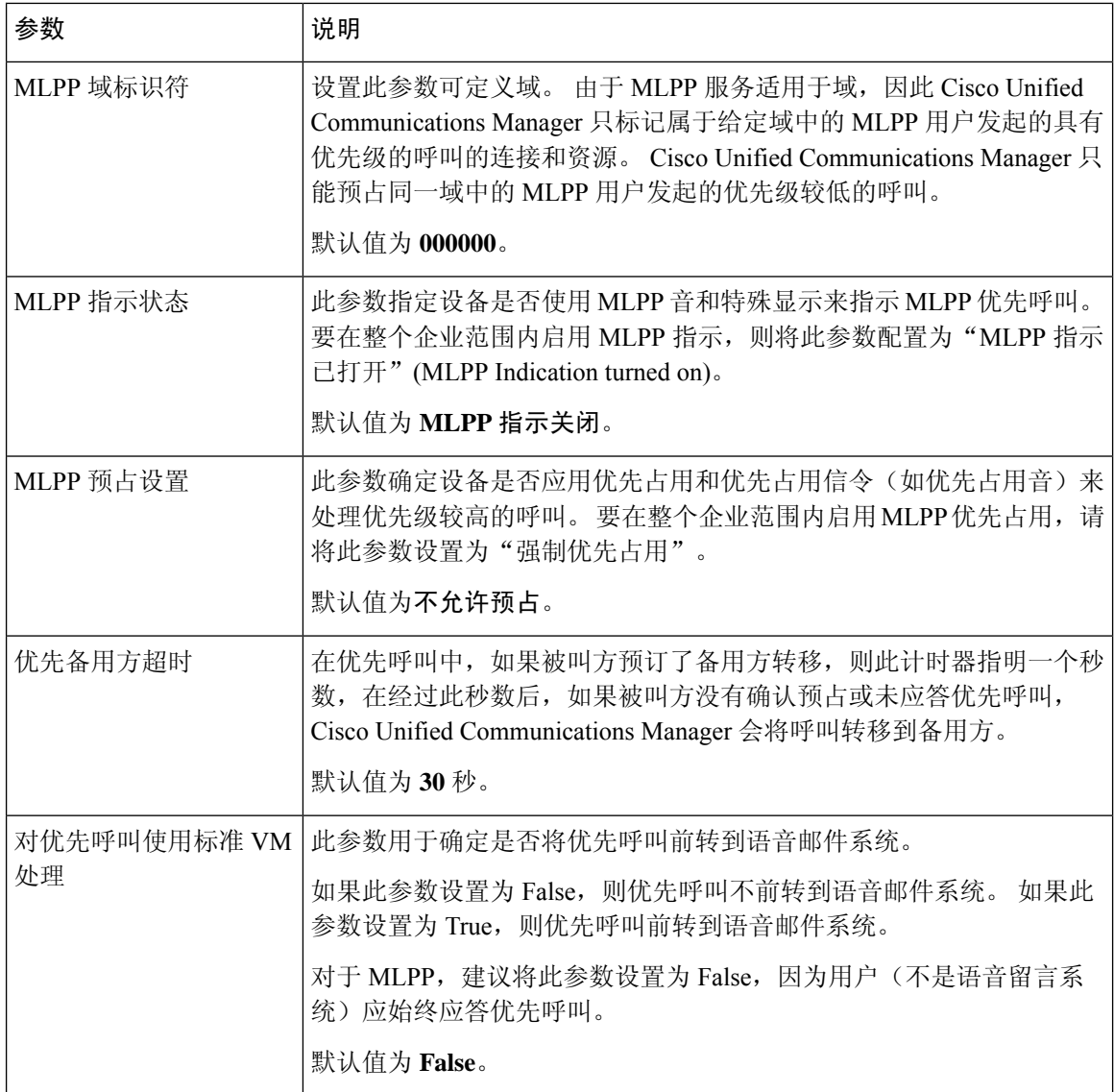

## 配置多级优先与预占分区

配置分区以创建具有类似可接通性特征的目录号码 (DN) 和路由模式的逻辑分组。 设备通常置于包 括 DN 和路由模式的分区中。这些实体与用户拨打的 DN 关联。为简单起见, 分区名称通常会体现 其特征。

#### 过程

- 步骤1 从 Cisco Unified CM 管理中, 选择呼叫路由 > 控制级 > 分区。
- 步骤 **2** 单击新增以创建新的分区。
- 步骤 **3** 在分区名称、说明字段中,为分区输入一个在路由计划中唯一的名称。 分区名称可以包含字母数字字符,以及空格、连字符(-)和下划线()。请参阅联机帮助,了解有关 分区名称的指导原则。
- 步骤 **4** 在分区名称后面输入逗号 (,),并在同一行上输入分区的说明。 说明最多可以包含 50 个任何语言的字符,但不能包含双引号 (")、百分号 (%)、与符号 (&)、反斜线 (\)、尖括号 (<>) 或中括号 ([ ])。 如果不输入说明,Cisco Unified Communications Manager 将自动在此字段中输入分区名称。
- 步骤 **5** 要创建多个分区,请每个分区条目使用一行。
- 步骤 **6** 从下拉列表中,选择与此分区关联的时间表。 时间表指定分区何时可用于接收来电。 如果您选择无,该分区将始终保持活动状态。
- 步骤 **7** 选择下列单选按钮之一以配置时区:
	- 始叫设备—当选择此单选按钮时,系统会将主叫设备的时区与时间表作比较,以确定分区是否 可用来接收来电。
	- 特定时区 选择此单选按钮后,从下拉列表中选择时区。 系统会将所选的时区与时间表作比 较, 以确定分区是否可用来接收来电。

步骤 **8** 单击保存。

### 分区命名指导原则

呼叫搜索空间中的分区列表限制为最多 1024 个字符。 这意味着,根据分区名称的长度不同, CSS 中的最大分区数会有所变化。 使用下表确定在分区名称长度固定的情况下可添加到呼叫搜索空间的 最大分区数量。

#### 表 **2:** 分区名称指导原则

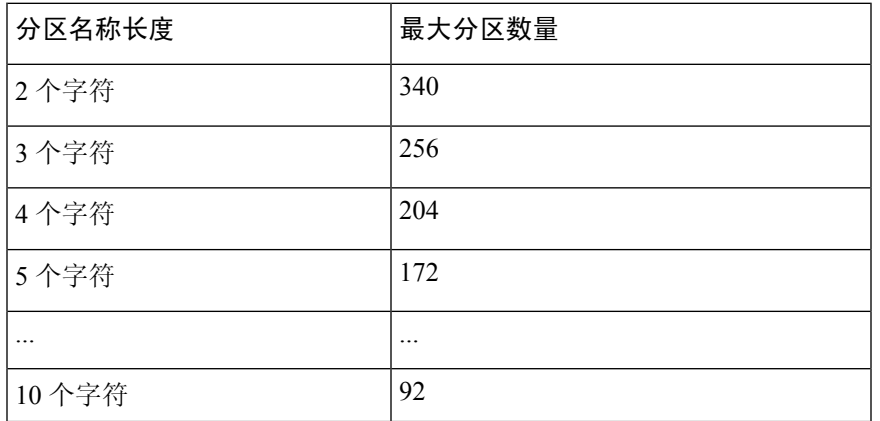

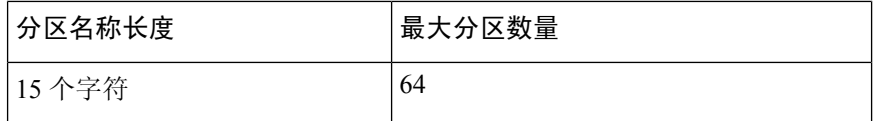

### 配置多级优先与预占的呼叫搜索空间

呼叫搜索空间是分区的有序列表。呼叫搜索空间决定主叫设备(包括IP电话、软件电话和网关)在 尝试完成呼叫时能够搜索的分区。

过程

- 步骤 **1** 从 Cisco Unified CM 管理中,选择呼叫路由 > 控制级 > 呼叫搜索空间。
- 步骤 **2** 单击新增。
- 步骤 **3** 在名称字段中输入名称。

确保每个呼叫搜索空间名称在系统中都是唯一的。 名称最多可以包含 50 个字母数字字符,可以包 含空格、点 (.)、连字符 (-) 和下划线 (\_)。

步骤 **4** 在说明字段中,输入说明。

说明最多可以包含 50 个任何语言的字符,但不能包含双引号 (")、百分号 (%)、与符号 (&)、反斜线  $\left(\right)$ 或尖括号 $\left(\diamondsuit\right)$ 。

- 步骤 **5** 从可用分区下拉列表中,执行以下步骤之一:
	- 对于单个分区,选择该分区。
	- 对于多个分区, 按住**控制 (CTRL)** 键, 然后选择适当的分区。

步骤 **6** 在方框之间选择向下箭头,以将分区移至所选分区字段。

步骤 **7** (可选) 使用所选分区框右侧的箭头键更改所选分区的优先级。

步骤 **8** 单击保存。

### 配置多级优先与预占路由模式

配置路由模式可路由或阻止内部和外部呼叫。

#### 过程

步骤 **1** 从 Cisco Unified CM 管理中,选择呼叫路由 > 路由**/**寻线 > 路由模式。

步骤 **2** 请执行以下任务之一:

• 要修改现有路由模式的设置,请输入搜索条件,单击查找,然后从结果列表中选择现有路由模 式。

• 要添加新的路由模式,请单击新增。

步骤3 配置路由模式配置窗口中的字段。 请参阅"相关主题"部分,了解有关字段及其配置选项的更多信 息。

步骤 **4** 单击保存。

### 多级优先与预占路由模式配置字段

#### 表 **3:** 多级优先与预占路由模式配置字段

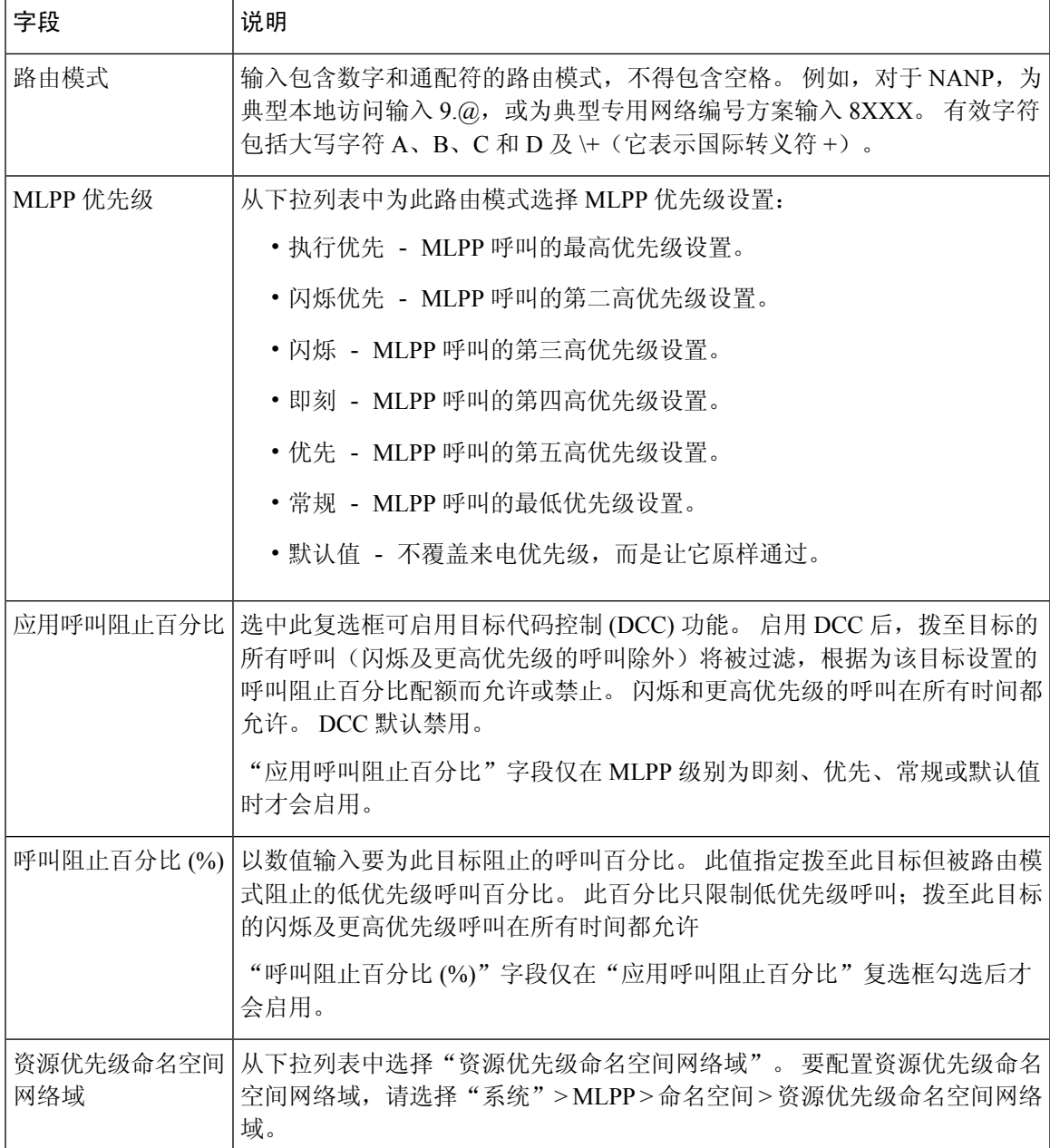

### 配置多级优先与预占转换模式

配置转换模式可指定呼叫发出后如何路由呼叫。 配置转换模式可让您的系统根据需要处理主叫和被 叫数字。 当系统发现发生了模式匹配时,系统将使用为转换模式配置的呼叫搜索空间来执行后续匹 配。

过程

步骤 **1** 在 Cisco Unified CM 管理中,选择呼叫路由 > 转换模式。

步骤 **2** 请执行以下任务之一:

- 要修改现有转换模式的设置,请输入搜索条件,单击查找,然后从结果列表中选择现有转换模 式。
- 要添加新的转换模式,单击新增。

步骤 **3** 从 **MLPP** 优先下拉列表中,为此转换模式选择以下设置之一:

- •执行优先–MLPP 呼叫的最高优先级设置。
- 闪烁优先–MLPP 呼叫的第二高优先级设置。
- 闪烁—MLPP 呼叫的第三高优先级设置。
- 即刻—MLPP 呼叫的第四高优先级设置。
- 优先––MLPP 呼叫的第五高优先级设置。
- 常规—MLPP 呼叫的最低优先级设置。
- 默认值—不覆盖来电优先级,而是让它原样通过。

步骤 **4** 从资源优先级命名空间网络域下拉列表中,选择您配置的资源优先级命名空间网络域。

步骤 **5** 从呼叫搜索空间下拉列表中,选择您配置的呼叫搜索空间。

步骤 **6** 单击保存。

## 配置网关的多级优先与预占

配置 Cisco Unified Communications Manager,让其与非 IP 电信设备通信。

### 开始之前

- 配置以下网关之一:
	- Cisco Catalyst 6000 24 端口 FXS 网关
	- Cisco Catalyst 6000 E1 VoIP 网关
	- Cisco Catalyst 6000 T1 VoIP 网关
	- Cisco DE-30+ 网关
	- Cisco DT-24+ 网关

• H.323 网关

#### 过程

步骤1 从 Cisco Unified CM 管理中, 选择设备 > 网关

步骤 **2** 请执行以下任务之一:

- 要修改现有网关的设置,请输入搜索条件,单击查找,然后从结果列表中选择网关。
- 要添加新网关:
	- **1.** 单击新增。
	- **2.** 从网关类型下拉列表中,选择支持的网关型号之一。
	- **3.** 单击下一步。
- 步骤 **3** 在网关配置窗口中配置 MLPP 字段。 请参阅"相关主题"部分,了解有关字段及其配置选项的更多 信息。
- 步骤 **4** 单击保存。

### 配置电话的多级优先与预占

 $\triangle$ 

不要使用以下设置组合配置设备: "MLPP 指示"设置为"关"或"默认值"(默认值为关时)而 "MLPP 优先占用"设置为"强制"。 注意

过程

- 步骤 **1** 从 Cisco Unified CM 管理中,选择设备 > 电话。
- 步骤 **2** 输入搜索条件。
- 步骤 **3** 单击查找并从结果列表中选择一部电话。
- 步骤 **4** 配置电话配置窗口中的 MLPP 字段。 请参阅"相关主题"部分,了解有关字段及其配置选项的更多 信息。

### 电话的多级优先与预占设置

### 表 **4:** 电话的多级优先与预占设置

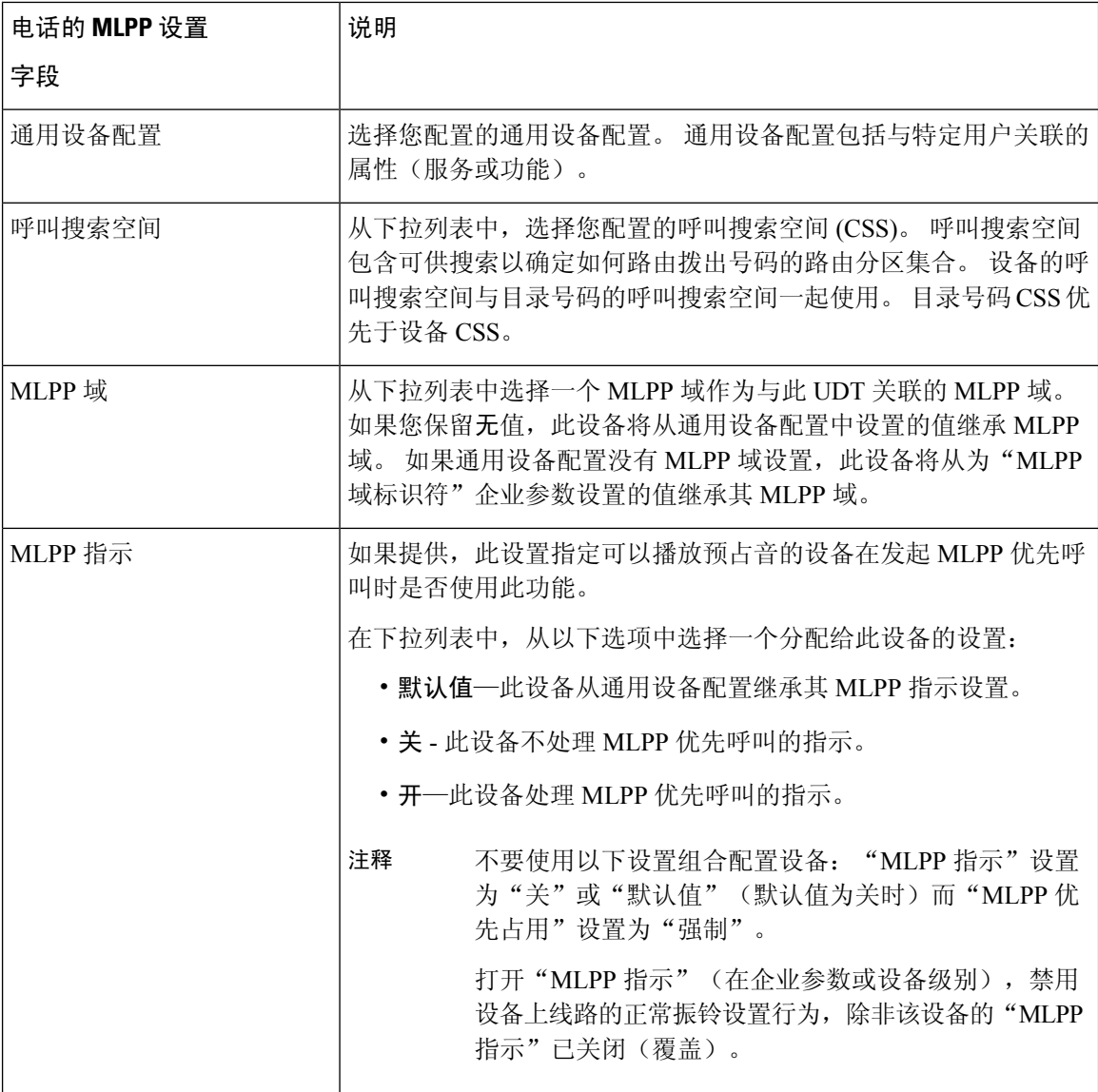

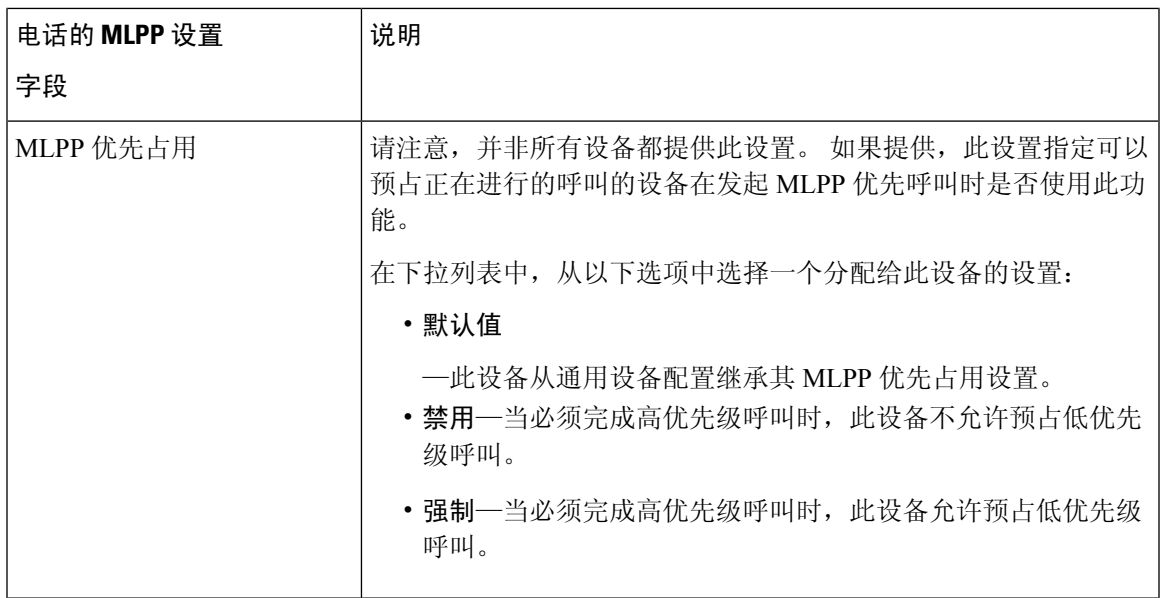

### 配置目录号码以发出多级优先与预占呼叫

配置设备后,您可以从更新的设备配置窗口添加线路(目录号码)。

#### 过程

- 步骤 **1** 从 Cisco Unified CM 管理的设备配置窗口中,单击适当线路对应的添加新目录号码。
- 步骤 **2** 在目标字段中,输入当此目录号码收到 MLPP 优先呼叫但此号码或其呼叫前转目标都不应答该优先 呼叫时,优先呼叫应转移到的号码。

值可以包含数字、井字号 (#) 和星号 (\*)。

- 步骤 **3** 从 **MLPP** 呼叫搜索空间下拉列表中,选择要与 MLPP 备用方目标号码关联的呼叫搜索空间。
- 步骤 **4** 在 **MLPP** 无应答振铃持续时间(秒)中,输入当此目录号码及其呼叫前转目标未应答 MLPP 优先呼 叫时,将优先呼叫定向到此目录号码备用方之前所等待的秒数(4 到 60)。

将此字段留空便会使用在优先备用方超时企业参数中设置的值。

步骤 **5** 单击保存。

### 配置多级优先与预占的用户设备配置文件

用户配置文件分配到电话时,电话会继承所分配用户的配置,包括与该用户关联的任何 CSS。 不 过,电话 CSS 可以覆盖用户配置文件。 进行模式匹配时,Cisco Unified Communications Manager 将 与拨号模式关联的优先级分配给呼叫。 系统通过分配的优先级将呼叫请求设置为优先呼叫。

#### 过程

步骤 **1** 从 Cisco Unified CM 管理中,选择设备 > 设备设置 > 设备配置文件。

步骤 **2** 请执行以下任务之一:

- 要修改现有设备配置文件的设置,请输入搜索条件,单击查找,然后从结果列表中选择现有设 备配置文件。
- 要添加新的设备配置文件:
	- 单击新增。
	- 从设备配置文件类型下拉列表中, 选择配置文件类型。
	- 单击下一步。
	- 从设备协议下拉列表中,选择 **SIP** 或 **SCCP**。
- 步骤 **3** 单击下一步。
- 步骤 **4** 从 **MLPP** 域下拉列表中,选择您配置的 MLLP 域。
- 步骤 **5** 从 **MLPP** 指示下拉列表中,选择以下设置之一以指定能够播放优先音的设备在发出 MLPP 优先呼叫 时是否使用该功能:
	- • 默认值 此设备从其设备池继承其 MLPP 指示设置。
		- 关 此设备不处理 MLPP 优先呼叫的指示。
		- 开 此设备处理 MLPP 优先呼叫的指示。
- 步骤 **6** 从 **MLPP** 预占下拉列表中,选择以下设置之一以指定能够预占进行中呼叫的设备在发出 MLPP 优先 呼叫时是否使用该功能:
	- • 默认值 此设备从其设备池继承其 MLPP 优先占用设置。
		- 禁用—当必须完成高优先级呼叫时,此设备不允许预占低优先级呼叫。
		- 强制—当必须完成高优先级呼叫时,此设备允许预占低优先级呼叫。

步骤 **7** 单击保存。

## 配置多级优先与预占的默认设备配置文件

当用户登录到没有用户设备配置文件的电话型号时,将采用默认设备配置文件。 默认设备配置文件 包含一组与特定设备关联的服务和功能。

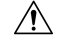

注意 不要使用以下设置组合配置默认设备配置文件:"MLPP 指示"设置为"关"或"默认值"(默认 值为"关"时)而"MLPP 优先占用"设置为"强制"。

#### 过程

- 步骤1 在 Cisco Unified CM 管理中, 选择设备 > 设备设置 > 默认设备配置文件。
- 步骤 **2** 请执行以下任务之一:
	- 要修改现有默认设备配置, 作的设置, 请从设备配置文件默认值部分选择现有的默认设备配置 文件。
	- 要添加新的默认设备配置文件, 请从下拉列表中选择设备配置文件类型, 单击下一步, 选择设 备协议,然后单击下一步。
- 步骤 **3** 从 **MLPP** 域下拉列表中,选择您配置为与设备关联的 MLPP 域。
- 步骤 **4** 从 **MLPP** 指示下拉列表中,选择以下设置之一以指定能够播放优先音的设备在发出 MLPP 优先呼叫 时是否使用该功能:
	- 默认值 此设备从其设备池继承其 MLPP 指示设置。
	- 关 此设备不处理 MLPP 优先呼叫的指示。
	- 开 此设备处理 MLPP 优先呼叫的指示。
- 步骤 **5** 从 **MLPP** 预占下拉列表中,选择以下设置之一以指定能够预占进行中呼叫的设备在发出 MLPP 优先 呼叫时是否使用该功能:
	- 默认值 此设备从其设备池继承其 MLPP 优先占用设置。
	- •禁用—当必须完成高优先级呼叫时,此设备不允许预占低优先级呼叫。
	- 强制—当必须完成高优先级呼叫时,此设备允许预占低优先级呼叫。

步骤 **6** 单击保存。

## 多级优先与预占交互

#### 表 **5:** 多级优先与预占交互

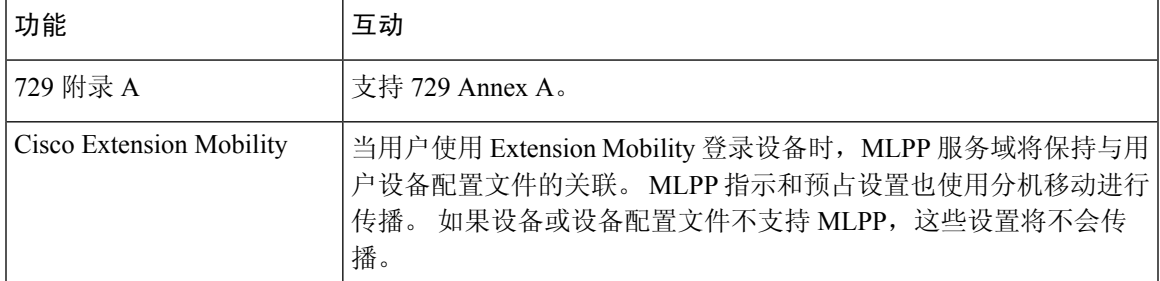

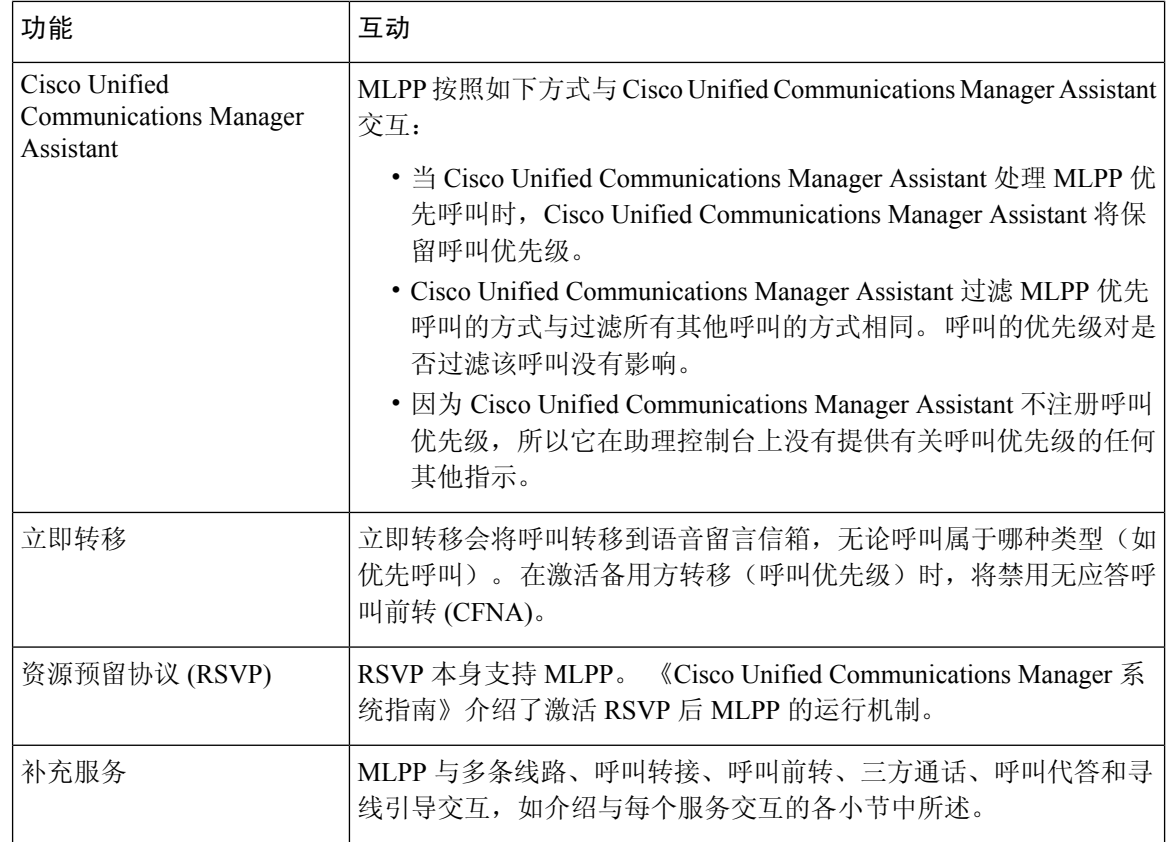

# 多级优先与预占限制

#### 表 **6:** 多级优先与预占限制

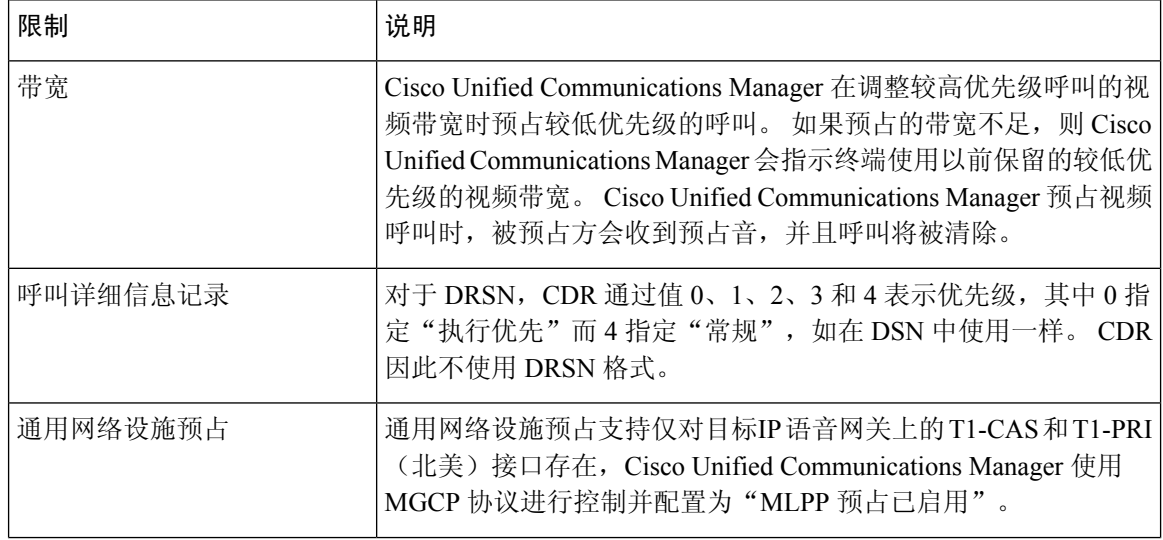

 $\mathbf I$ 

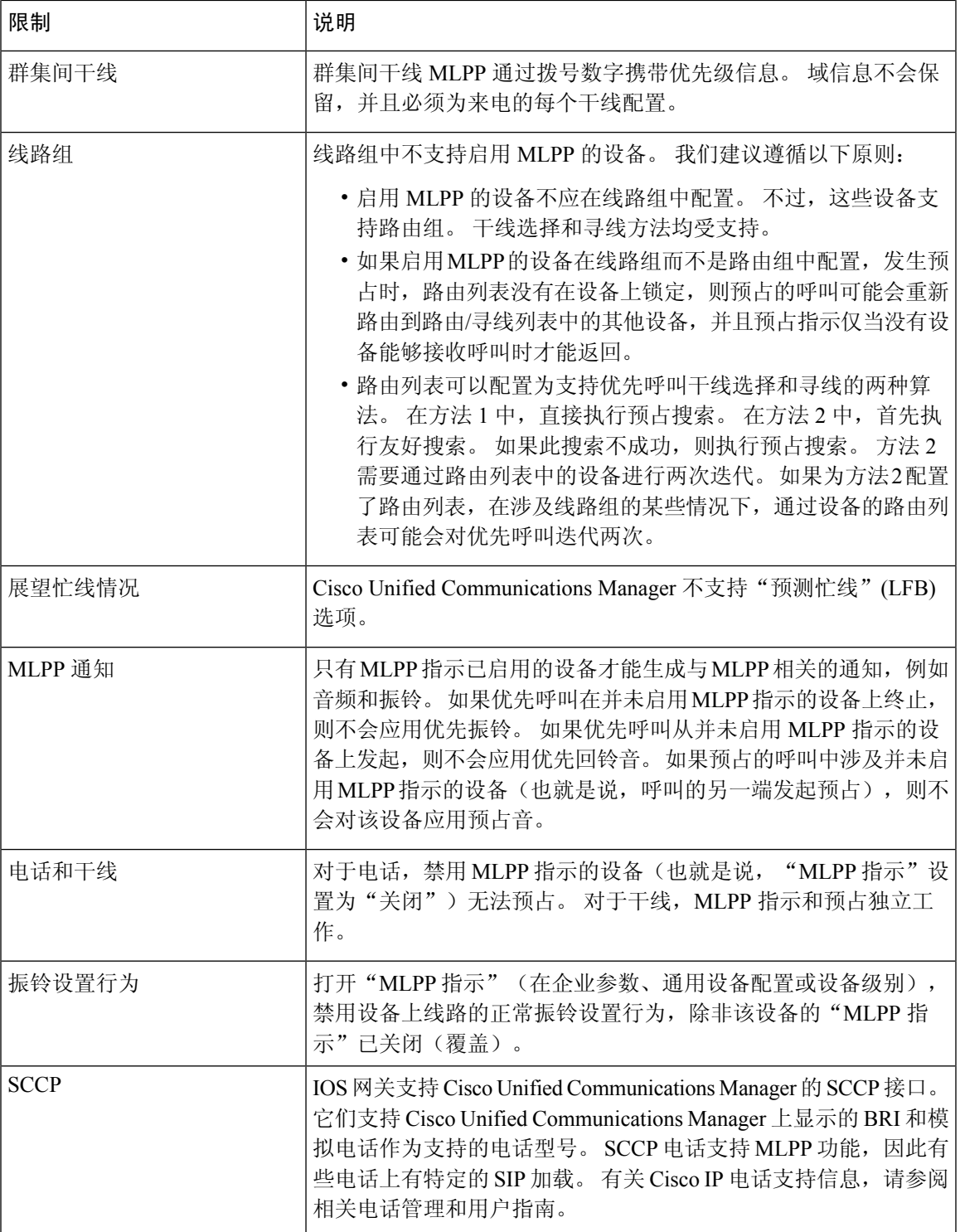

I

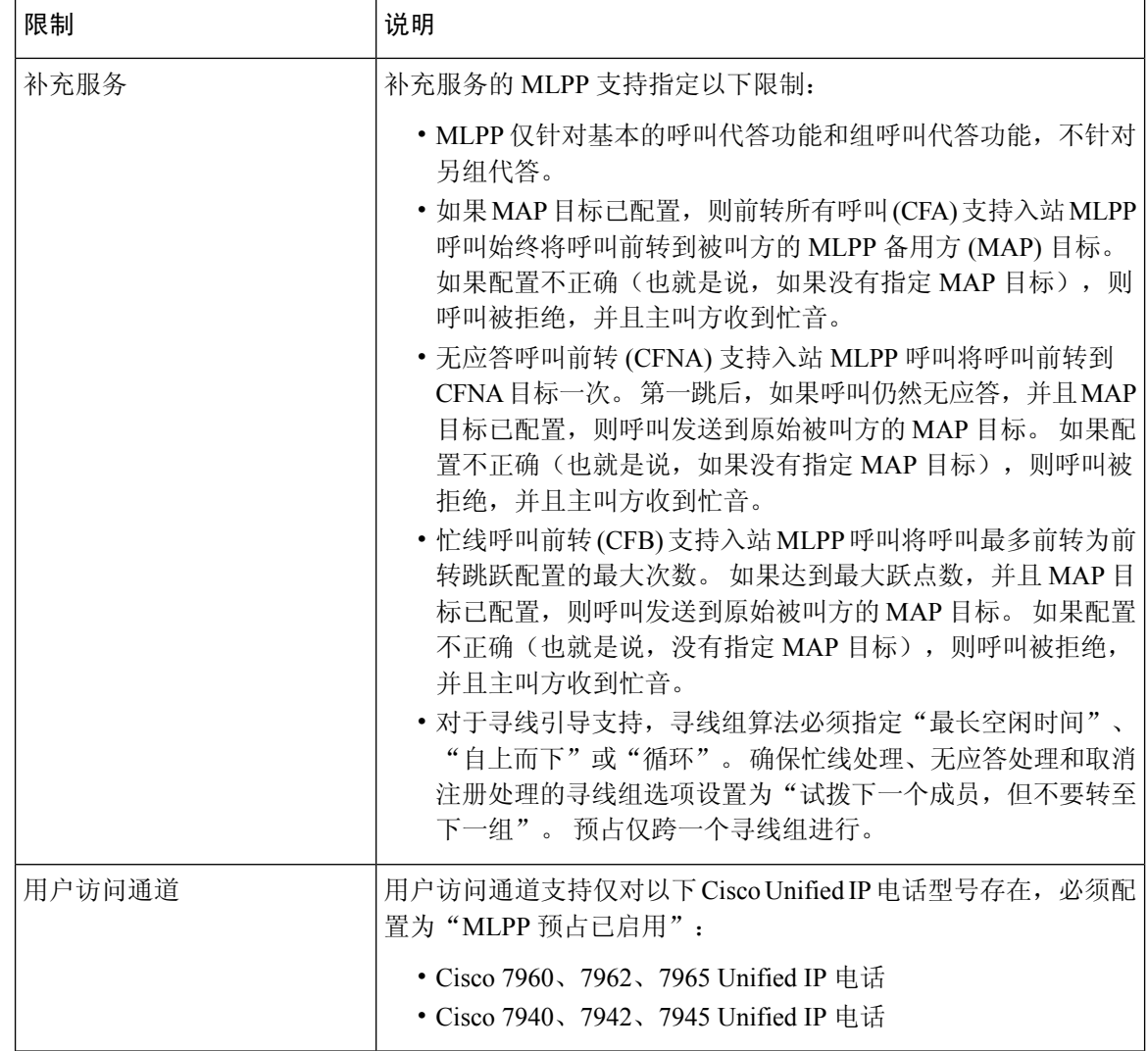

当地语言翻译版本说明

思科可能会在某些地方提供本内容的当地语言翻译版本。请注意,翻译版本仅供参考,如有任何不 一致之处,以本内容的英文版本为准。